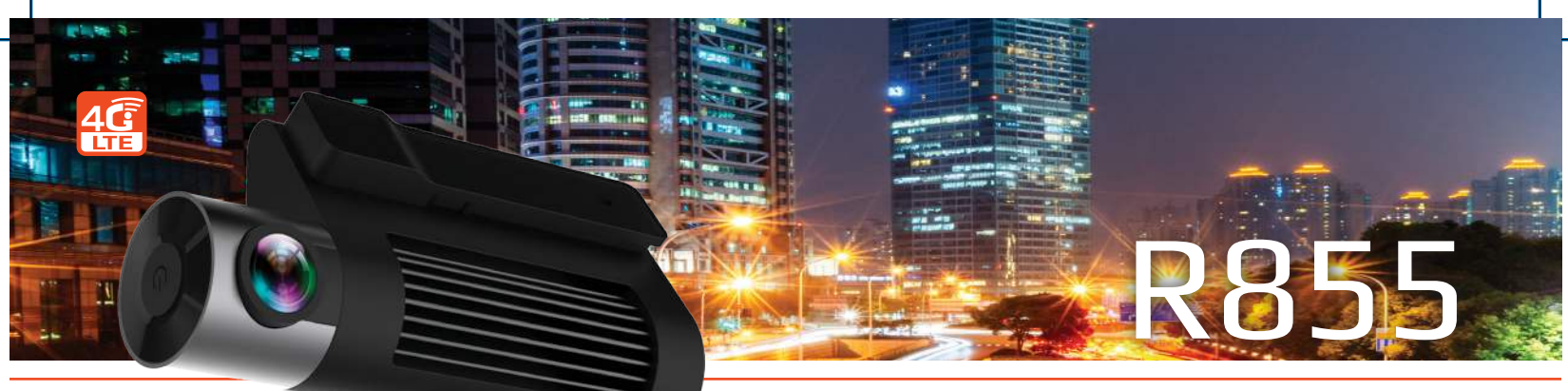

## מדריך מקוצר למשתמש

## **.1** הורדה והתקנת אפליקציה

.1 לפני ההורדה של האפליקציה יש לבחור בהגדרות המכשיר סמארטפון שפה עברית רק לאחר מכן, האפליקציה שתוריד תיהיה בשפה עברית.

 .2 סרוק את הקוד המופיע למטה באמצעות סורק QR. בהתאם למכשיר הסמארטפון הורד סורק

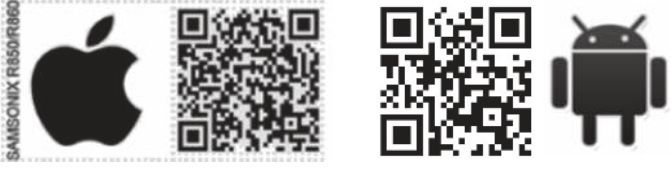

 .3 **אפשרות נוספת להורדה** היא דרך כניסה לאתר www.samsonix.com

 בקטגוריית: בטיחות < מצלמות דרך 4G. חפש דגם המוצר 855R בעיברית. הורד את היישום מתיקיית תוכנה:

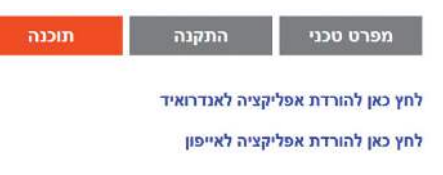

## .2 רישום ליצירת חשבון חדש

ראשית עליך לפתוח חשבון, לחץ על לחצן רישום והזן את הנתונים: 1. שם החשבון יהיה מורכב מספרות בלבד (הכנס מספר טלפון הנייד) ואורכו יהיה

לא פחות מ-6 ספרות.

.2 הסיסמה תכיל 6 או 8 תווים, כולל ספרות ואותיות.

.3 לחץ על לחצן רישום לאחר סיום הכנסת הנתונים .

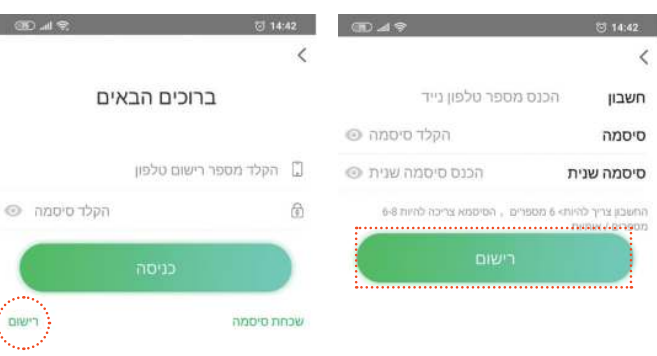

## .3 חיבור מצלמה למכשיר הנייד:

- **1** לחץ על הריבוע הריק שמופיע בחלק העליון מצד ימין של המסך וסרוק או הקלד את המספר IMEI אשר נמצא על גבי המצלמה /אריזה ולאחר מכן לחץ על לחצן חיבור
	- **2** לאחר החיבור יש לוודא שמספר ה-IMIE מופיע תחת הכותרת מכשירים מקושרים
	- **3** עבור למסך דף הבית באמצעות לחיצה על החץ המופיע בחלק העליון של המסך בצד שמאל
		- **4** לחץ על לחצן התקן ולסיום לחץ על לחצן תצוגה מקדימה

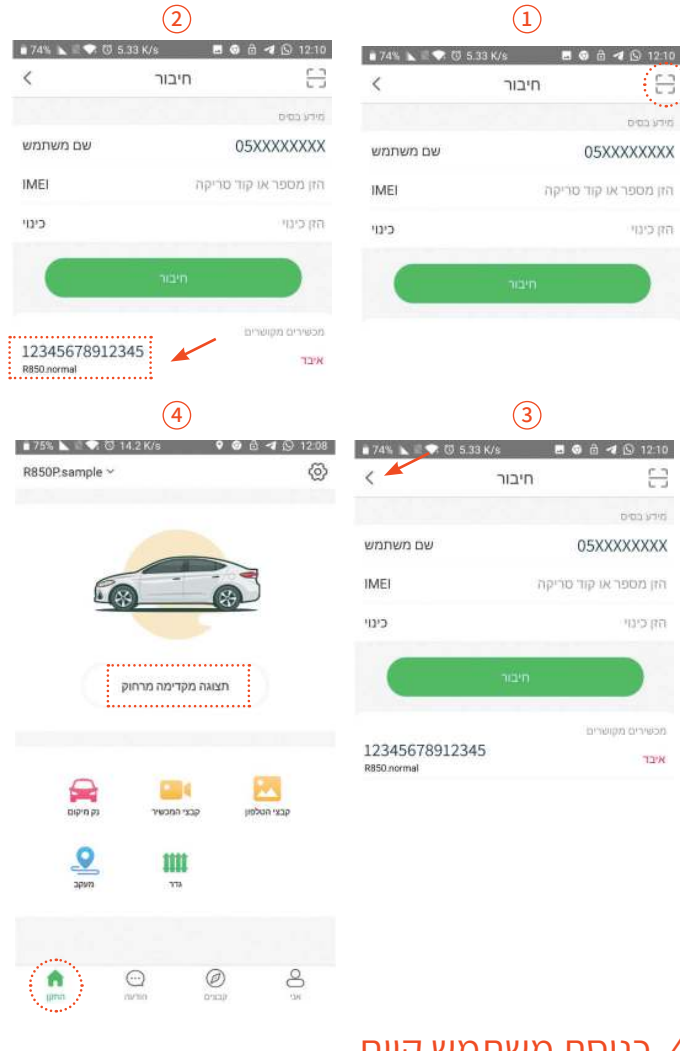

## .4 כניסת משתמש קיים

המשתמש צריך להיכנס לחשבון כדי להתחבר מרחוק. .1 הכנס שם חשבון .2 הכנס סיסמה

.3 לחץ על לחצן כניסה לאחר סיום הכנסת הנתונים .

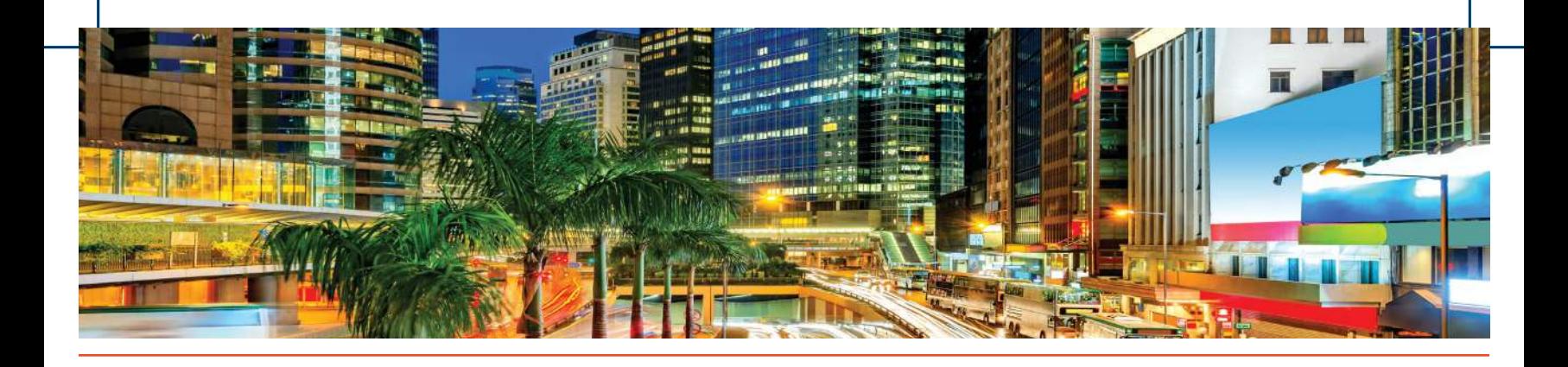

## .5 הסבר איקונים על מסך ראשי

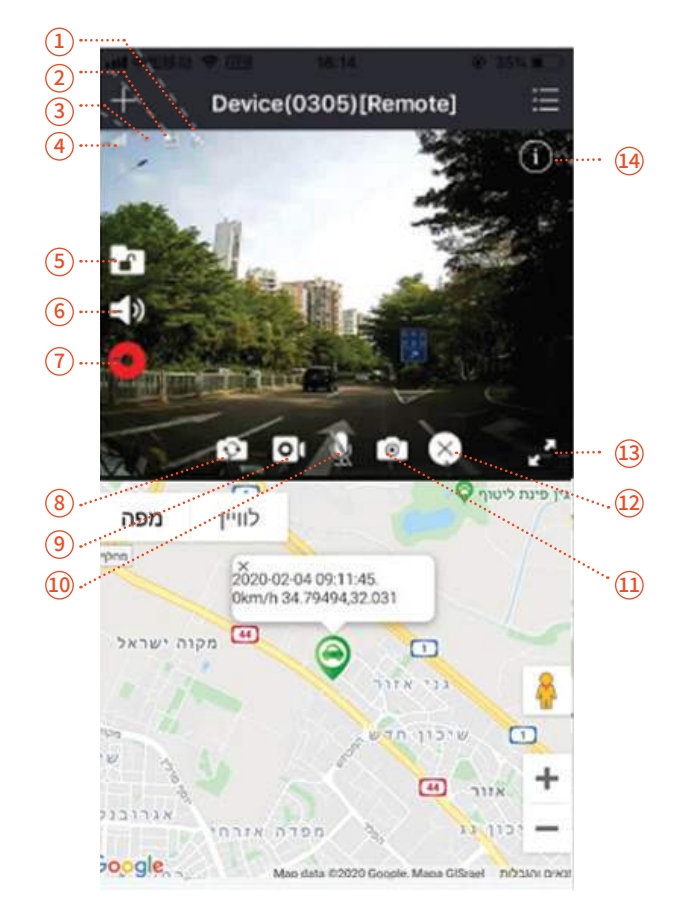

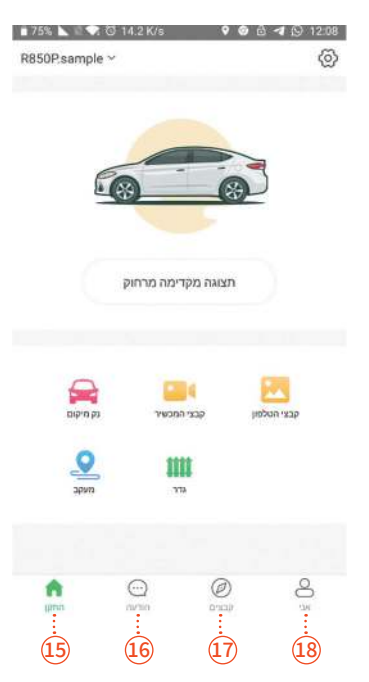

- **1** אות GPS
- **2** סמל הכרטיס SD Micro
	- **3** סמל השרת בענן
	- **4** אות הכרטיס SIM
- **5** הסמל של נעילה/שחרור
- **6** השמע/השתק הקלטה **7** הפעלה/כיבוי של ההקלטה
- **16** הודעות

**15** התקן

**10** הפעלה/כיבוי של המיקרופון **11** לחצן לצילום תמונה

**12** לחצן להפסקת הצגה מוקדמת **13** לחצן למעבר למסך מלא **14** לחצן להצגת הודעות

- **8** מתג מצלמה קדמית ואחורית **17** קבצים **18** אני
	- **9** לחצן להקלטת וידאו
- **.5 הסמל של נעילה/שחרור:** מאפשר לנעול/לשחרר את הוידאו. הוידאו הנעול
- לא יוחלף על ידי וידאו אחר מהכרטיס SD Micro( הערה: הוידאו יינעל באופן אוטומטי כאשר יש התנגשות עזה ברכב(.
- **.6 השמעה/השתקה של הקלטה:** בעת ההקלטה, הקול יפעל על פי ברירת מחדל. אם אינך רוצה להשמיע קול, אפשר ללחוץ על לחצן זה כדי להשתיק.
- **.7 הפעלה/כיבוי של ההקלטה:** לחץ על הלחצן REC כדי להפעיל או להפסיק את ההקלטה. כשהסמל REC מהבהב, מתבצעת הקלטה. הוידאו יישמר בכרטיס SD Micro והמשתמש יכול לצפות בו על ידי שימוש בפונקציה Playback.
- **.8 לחצן מצלמה קדמית ואחורית:** כאשר מחברים מצלמה אחורית, ניתן ללחוץ על לחצן זה כדי לעבור בין הצגת מצלמה קדמית ואחורית.
- **.9 לחצן הקלטת וידאו:** לחץ על לחצן זה כדי לשמור קטע וידאו בטלפון. המשתמש יכול לצפות בקטע זה מתוך Videos( קטעי וידאו( או Files( קבצים(.
- **.10 הפעלה/כיבוי של המיקרופון:** לחץ על לחצן זה כדי לפתוח או לסגור את המיקרופון. **.11 לחצן צילום תמונה:** לחץ על לחצן זה כדי לשמור את התמונה הנוכחית בטלפון.
- המשתמש יכול לצפות בתמונה מתוך Images( תמונות( או Files( קבצים(.
- **.12 לחצן הפסקת הצגה:** לחץ על לחצן זה כדי להפסיק הצגה של תמונה בזמן אמת. **.13 לחצן למעבר למסך מלא:** לחץ כדי להציג את התמונה במסך מלא.
- **.15 התקן:** תצוגה של מסך ראשי באפליקציה , ניתן לנהל התקנים, גידור גאוגרפי וצפיה בהתקנים מרחוק. וצפיה בהיסטוריית התיעוד של התקנים,הגדרות מערכת
- **.16 הודעות:** הצגת כל התרעות במצב חניה והתרעות חריגה מגבול אזור הגאוגרפי
- **.17 קבצים:** הצגת כל הקבצים השמורים מקומית בתיקיית הטלפון של המשתמש.
	- **18 אני:** זהו פרופיל ניהול של המשתמש המכיל פרטי חשבון וסיסמה של המשתמש והגדרות כלליות של האפליקציה .

**להורדה/צפיה בקבצים מוקלטים, מומלץ להתחבר למצלמה דרך Fi-Wi:**  טיפ! **שם ההתקן מתחיל ב:\*\*\*\*855R\_SAMSONIX, סיסמה: .12345678 \*ההתחברות מותנית בשהייה ברכב במצב מונע.**

**4דרך מדריך למשתמש למצלמות** G

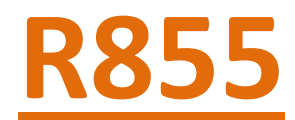

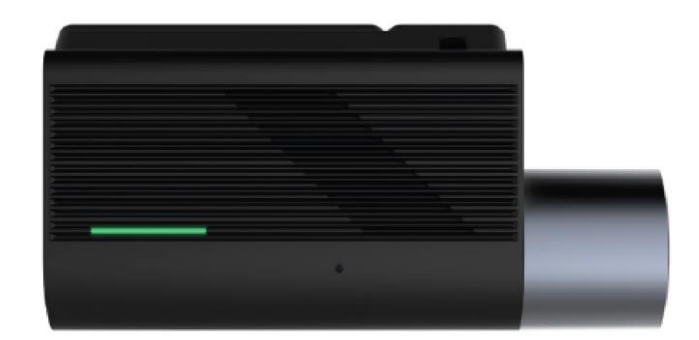

# **R866**

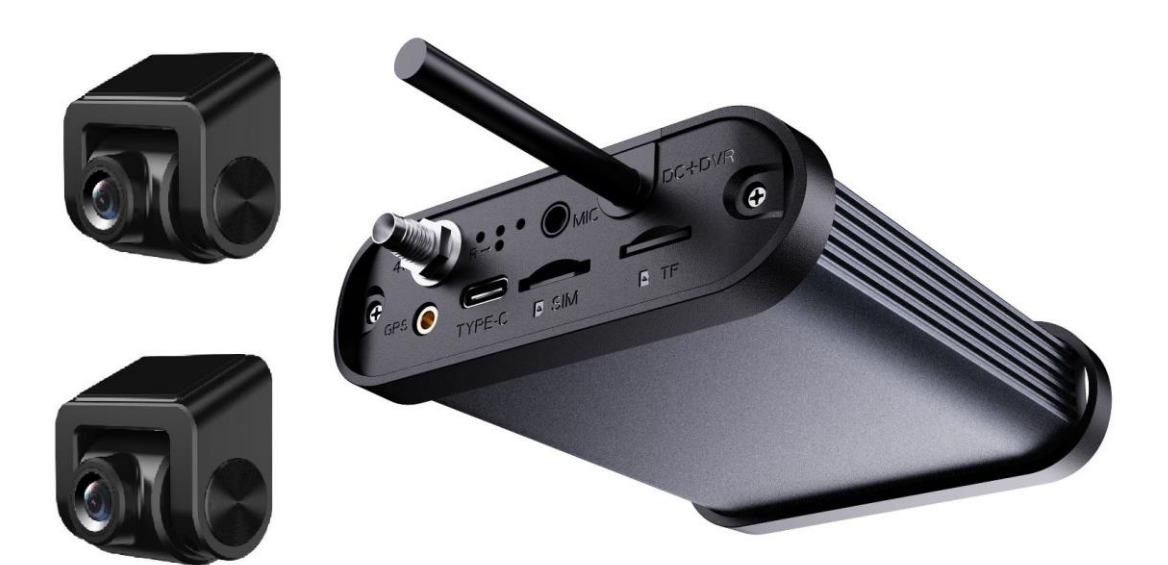

## **תיאור המוצר**

#### 1.1

מקש ראשי:

- )1( -הדלקה/כיבוי של ה Fi-Wi: -לחץ למשך 3 שניות כדי לכבות/להפעיל את ה-Wi-Fi. -לחץ והחזק במשך 10 שניות כדי לבצע איפוס למצלמה.
	- )2( מיקרופון:

שמע בצפיה מרחוק והקלטת שמע בנסיעה.

(3) נורת לד:

חיווי אודות תקינות המכשיר.

כרטיס **SIM** וכרטיס מיקרו **SD**:

הכנס את הכרטיס SIM ואת כרטיס המיקרו SD באיור,. כפי שמצוין

המערכת תומכת בכרטיס מיקרו Fat GB 256 SD32 מקסימום.

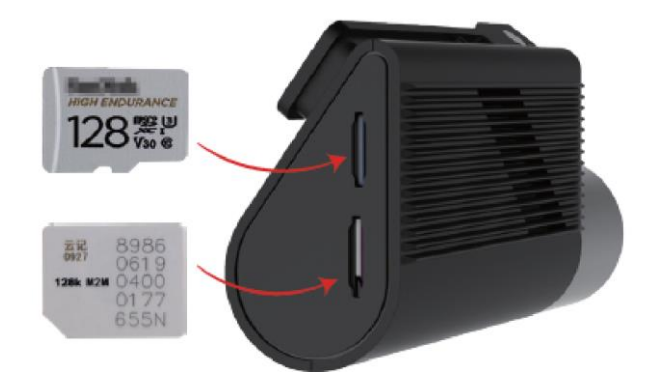

הערה! הכנס את הכרטיס SIM רק כשהמכשיר כבוי.

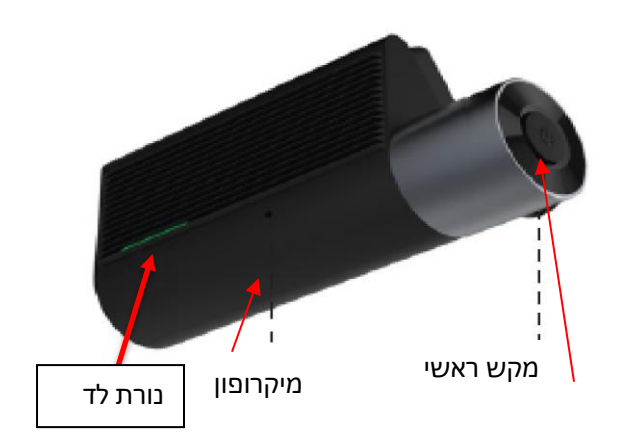

## 2 הגדרות האפליקציה

### 2.1 הורדה והתקנה של האפליקציה

סרוק את הקוד QR בעזרת הסמארטפון ) iOs ואנדרואיד(, הורד והתקן את האפליקציה או חפש את האפליקציה ב-App Store או Google Play כדי להוריד ולהתקין אותה.

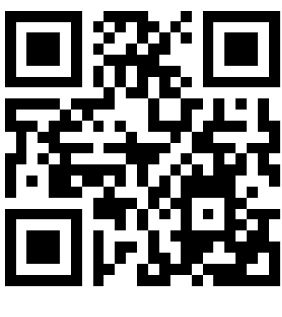

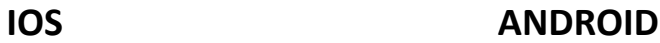

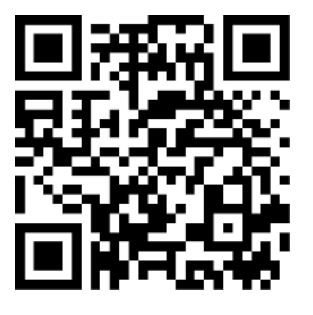

#### 2.2 <u>רישום משתמש חדש:</u>

- 2.2.1 כניסת משתמש למערכת כדי להתחבר מרחוק צריך לבצע רישום למערכת, יש שתי דרכים לעשות זאת:
	- )1( כניסה עם חשבון פייסבוק
	- )2( כניסה על ידי פתיחת חשבון חדש, באופן הבא:
		- לחיצה על כפתור "רישום "
		- קביעת מספר חשבון (מספר טלפון)
		- קביעת סיסמה אישית (6-8 תווים)
		- אימות סיסמה )הקלד סיסמה שנית(
			- לחיצה על כפתור "ר<u>ישום</u>"

\*\*לאחר תהליך הרישום נחזור לדף הכניסה, נקליד את שם החשבון (טלפון) שקבענו ואת הסיסמה.

לסיום נלחץ על כפתור " כניסה **"**

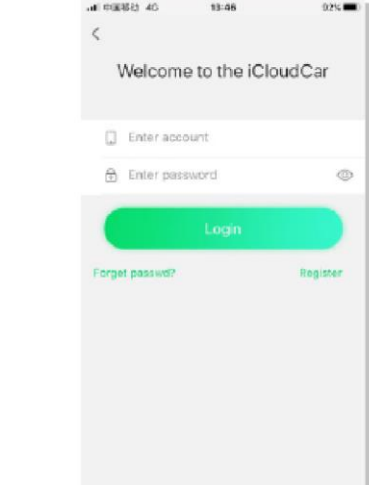

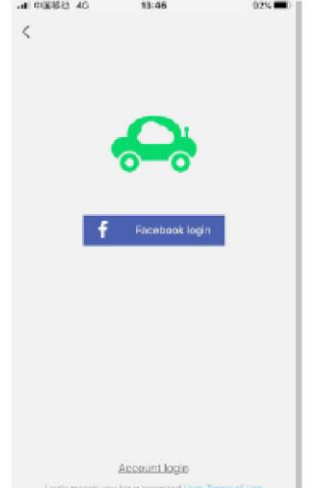

#### 2.2.2 חיבור **Fi-Wi** חיבור מרחוק וצימוד מכשיר: /

- )1( חיבור **Fi-Wi**( פעיל רק כאשר הרכב מונע( :
- חפש את רשת ה-Wi-Fi בהגדרות הסמארטפון, ומצא את שם הרשת של ה-Wi-Fi. שמה -מתחיל ב **855/866R\_SAMSONIX** וארבע הספרות האחרונות של המספר IMEI של המכשיר.
	- לחץ על שם הרשת והזן <u>סיסמת ברירת מחדל: 12345678</u> .
		- לאחר מכן לחץ על התחבר.
	- לאחר ההתחברות נחזור לעמוד הקישור באפליקציה ומספר IMEI יהיה רשום מתחת לשם משתמש.
- נלחץ על כפתור "קישור" ומספר IMEI יירשם מתחת ל"מכשיר מקושר" בחלק התחתון של העמוד.
	- )2( חיבור מרחוק וצימוד :
	- סרוק או הקלד את המספר IMEI בשדה המתאים.
	- $\left( \cdot\right)$ ותן לרשום "כינוי" למצלמה $\left( \left\vert \alpha\right\vert \alpha\right)$  באשר יש יותר ממצלמה אחת בחשבון.
		- לאחר מכן לחץ על כפתור "קישור".
		- מספר IMEI יירשם מתחת ל"מכשיר מקושר" בחלק התחתון של העמוד.

#### הערה: היכנס לחשבון לפני צימוד המכשיר

הצימוד מתבצע באופן הבא:

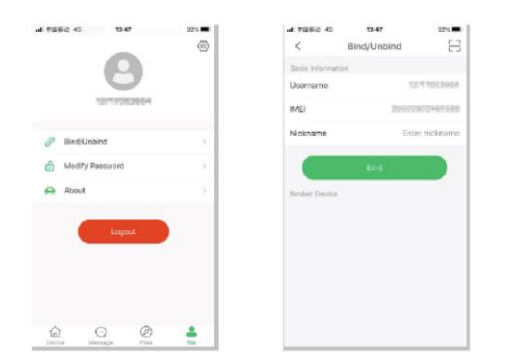

פתח את האפליקציה המסך הראשי נראה כמו בתמונה הבאה:

צפיה מרחוק:

לאחר כניסה לאפליקציה באמצעות שם משתמש וסיסמה לחץ על הלחצן "צפיה מרחוק" כדי לצפות בשידור חי (כפי שניתן לראות בתמונה). להלן הסבר סמלים ופונקציות במסך זה:

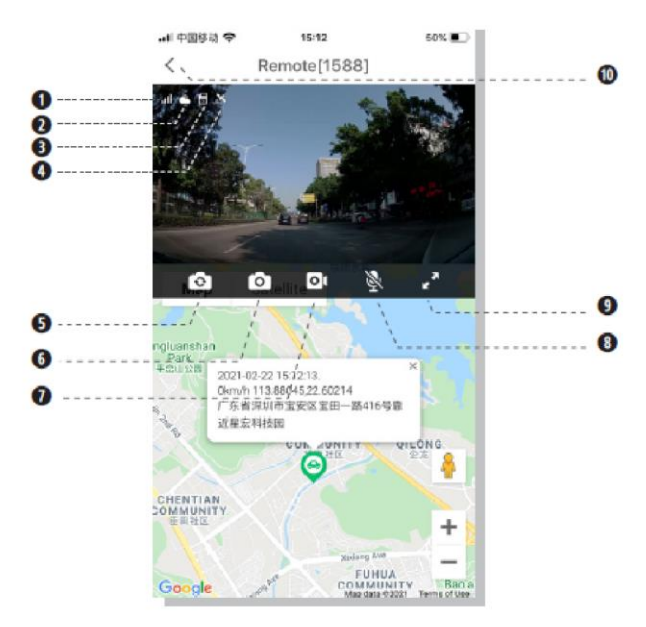

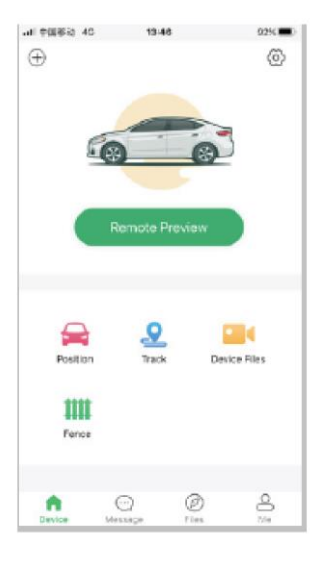

- (1) רמת קליטת אות G4 סיבור לשירותי ענן G4 סיבור לשירותי ענן C( 2 )
	- )3( סמל כרטיס מיקרו SD( 4 )אות GPS
		- )5( לחצן החלפה בין מצלמה קדמית ואחורית
- )7( לחצן הקלטת וידאו בשידור חי )8( הדלקה/כיבוי מיקרופון שיחה
	-
- -
- )6( לחצן צילום תמונה בשידור חי
- 
- )9( לחצן הגדלה למסך מלא )10( יציאה וחזרה לעמוד הקודם

#### תפקיד הלחצנים:

(: 5לחצן מצלמה קדמית ואחורית) אם מחוברת מצלמה אחורית, לחץ על הלחצן כדי לעבור בין תצוגת המצלמה הקדמית והאחורית.

6לחצן צילום תמונה) ( : לחץ על לחצן זה כדי לשמור את התמונה הנוכחית בטלפון. לאחר מכן אפשר לראות את התמונה בתיקיית קבצים בלשונית תמונה.

לחצן הקלטת וידאו)7( : לחץ על הלחצן להקלטת וידאו כדי לשמור קטע וידאו בטלפון. לאחר מכן, אפשר לראות את קטע הוידאו בתיקיית קבצים בלשונית וידאו.

הדלקה/כיבוי מיקרופון(8): לחץ על לחצן זה כדי להדליק או לכבות את המיקרופון.

(9לחצן מסך מלא) : לחץ כדי לעבור מתצוגה מוקטנת למסך מלא.

יציאה(10): לחץ כדי לחזור למסך הראשי.

#### צפיה בהקלטות:

קבצי ההתקן:

ניתן לצפות בהקלטות הקיימות בכרטיס הזיכרוןSD ) (בשתי דרכים:

1. ניגון מרחוק- לחץ על לחצן "קבצי ההתקן" במסך הראשי, ולאחר מכן בחר באפשרות "נגן מרחוק" לאחר מספר שניות יופיעו הקבצים בתצוגת לוגו האפליקציה ומסודרים לפי תאריך ושעה.

כדי לצפות או לשמור יש ללחוץ על הסרטון המבוקש ולבחור באפשרות הרצויה:

השמעה=צפיה בלבד)בניגון מרחוק לא יהיה שמע בצפיה רק לאחר הורדת הסרטון(

קבצים" הורד= שמירת הקובץ והעברתו לתיקיית "

2. ניגון בחיבור Wi-Fi (פעיל רק באשר הרכב מונע) - לחץ על לחצן "קבצי ההתקן" במסך הראשי, ולאחר מכן בחר באפשרות WIFI, לאחר ההתחברות למצלמה ב WiFi יהיה ניתן לצפות בהקלטות וגם לשמוע אודיו בזמן ההקלטה.

"בדי לשמור סרטון יש ללחוץ על 3 הקווים במסך ולבחור באפשרות "שמירה בטלפון

זה נראה כך:

אפשר להציג קטעי וידאו ותמונות בנפרד מהמצלמה הקדמית או מהמצלמה האחורית.

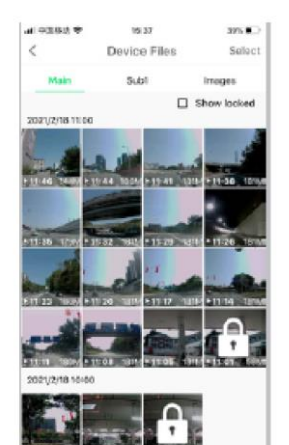

#### 2.3 תצוגה ומיקום הרכב:

לחץ על לחצן "מיקום" במסך הראשי כדי לקבל מידע על המיקום הנוכחי. בחלק העליון יוצג המיקום הנוכחי במפה.

"הבל תמונה בזמן אמת" (1) על ידי לחיצה על לחצן

ניתן לקבל תמונה או וידאו דו-כיווני.

)2( פקודות קוליות על ידי הזנת טקסט לתיבת הקלט)לא פעיל(

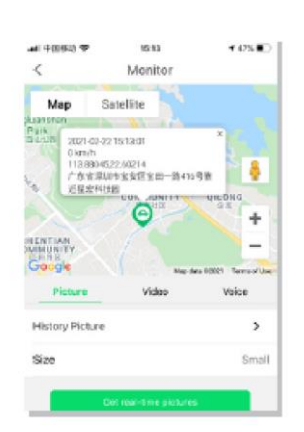

#### 2.4 צפיה במסלול נסיעה:

לחץ על לחצן "אודות" במסך הראשי כדי לקבל פרטים אודות מסלול נסיעה.

- הרשומות נשמרות עד חודש אחד.
- ניתן לבחור מסלול מתוך הרשימה
- ניתן לבחור מסלול על ידי בחירה מלוח השנה בחלק העליון.
- בפרטי המסלול יוצגו מרחק, שעת התחלת וסיום נסיעה, ומהירות ממוצעת

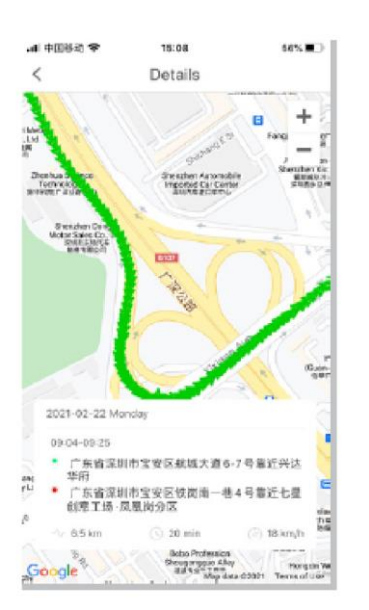

#### 2.5 קביעת גבולות:

גדר וירטואלי:

לחץ על לחצן "גדר וירטואלי" במסך הראשי כדי לקבוע גבולות איזור במפה וכאשר הרכב ייכנס וייצא מהם תתקבל התראה באפליקציה. גדרות. 5ניתן לקבוע מקסימום

כדי לשרטט גבול יש ללחוץ על "שרטט" במפה ולאחר מכן יש ללחוץ על המפה לחיצה אחת בכל פעם כדי לקבוע חלק מהגבול.

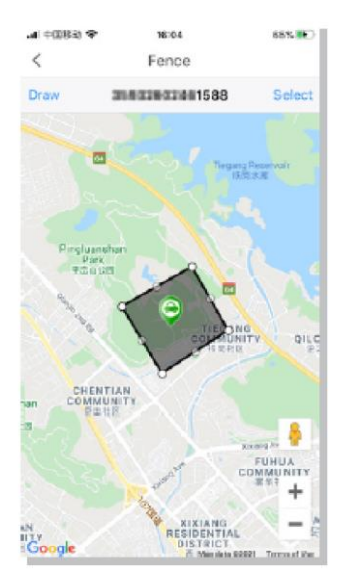

#### דף הבית (חלק תחתון):

#### 2.5.1 מרכז הגדרות אישיות

לחץ על **"אני"** כדי להיכנס לאיזור האישי באפליקציה.

לחץ על  $\widehat{\mathbb{C}}$  בתפריט כדי לשנות פרמטרים של המכשיר הקשורים לחשבון כגון:

- **הקלטה אוטומטית:** מאפשר להקליט באופן אוטומטי את הוידאו הנצפה בזמן שידור חי, ונשמר בתיקיית "קבצים".
	- **קול מחובר:** חיווי קולי אודות התחברות מרחוק למצלמה.
	- **סוג מפה:** ביידו. איימאפ, לייפלט, ניתן לשנות בין גוגל מפות,
- **גודל וידאו מרוחק:** קביעת הרזולוציה של תצוגת וידאו מרחוק/ Fi-Wi.

**קישור:** מאפשר לקשר או לנתק את צימוד המכשיר באמצעות המספר IMEI שלו. **שינוי סיסמה:** מאפשר לשנות את סיסמת החשבון.

אודות: מאפשר להציג מידע על גרסת האפליקציה.

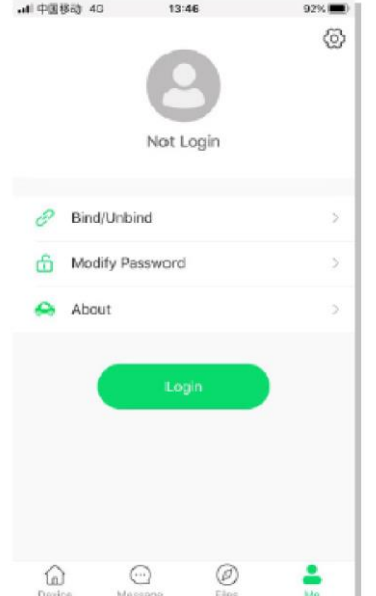

#### 2.6 הודעה:

לחץ על "הודעה" בחלק התחתון במסך הראשי. בעמוד זה יוצגו כל הודעות ההתראה של המכשיר.

on Acc התנעת הרכב -

Acc off- כיבוי הרכב

theft Anti חיישן זעזוע מופעל)ניתן לצפות בתמונה ופרטים( -

● ניתן למחוק הודעות ישנות על ידי לחיצה על לחצן "נקה"

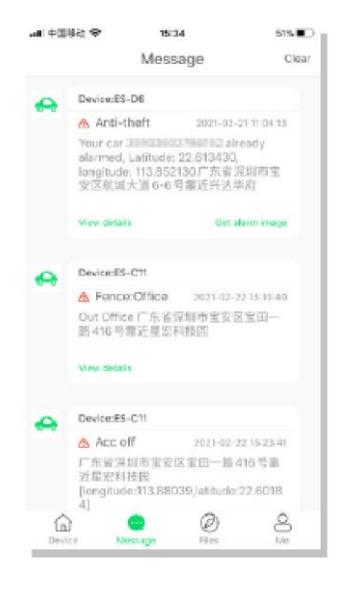

#### 2.7 קבצים:

לחץ על "קבצים" במסך הראשי כדי להציג את הקבצים השמורים בזיכרון

האפליקציה כמתואר להלן:

בעמוד זה יוצגו קבצים שנשמרו ובדרך כלל בעלי חשיבות,

לאחר סיום ההורדה הקבצים יועברו מתיקיית "קבצי ההתקן" לתיקיית "קבצים" ומשם ניתן לנהל אותם בכפוף להרשאות הנייד וגודל הקובץ.

ניתן לעקוב אחרי תהליך ההורדה בלשונית "מוריד"

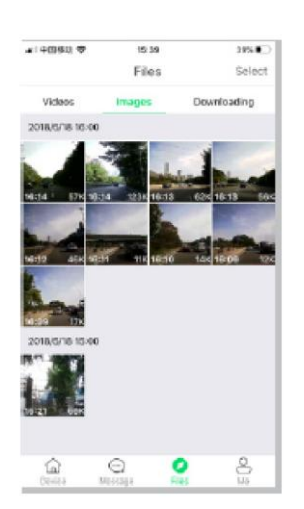

#### 2.8 תפריט ההגדרות בעמוד הראשי:

לחץ על  $\widehat{\mathbb{\mathbb{C}}}$  בתפריט הראשי כדי לשנות את הגדרות היצרן של המכשיר.

\*\*אזהרה: עקב שינויים בהגדרות היצרן יתכנו פערים באיכות הצילום ואף אובדן מידע.

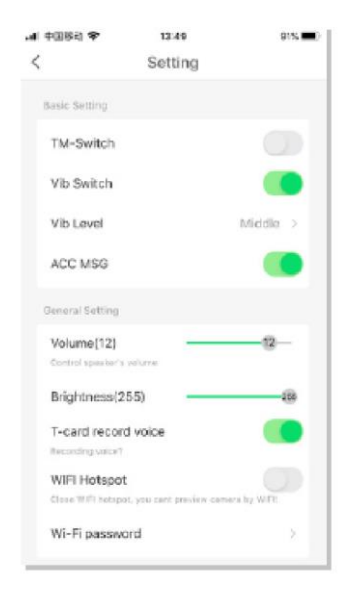

**Switch TM** :1 הדלקה או כיבוי של צילום רצוף בזמן חניה )לאחר כיבוי הרכב, המצלמה מצלמת תמונה בשנייה, עם תמיכה בהקלטה עד 24 שעות) הסרטון יתנגן בהילוך מהיר כדי לחסוך בזיכרון. שים לב: הקלטה בזמן חניה צורכת זרם מהמצבר.

**מתג רטט**: מאפשר להפעיל או להשבית את התראת הזעזוע, אם משביתים את המתג רטט המכשיר לא יספק התראה ולא ניתן יהיה לצפות מרחוק.

**רגישות הרטט:** של עוצמת חיישן הזעזוע בזמן נסיעה וחניה. קביעה

**הודעת ACC**: מאפשר להפעיל או להשבית את התראת התנעה/כיבוי הרכב.

**עוצמה:** ידי גרירה של הכפתור על הסרגל ניתן לכוון את רמת הווליום ברמקול המכשיר.על

**בהירות:** על ידי גרירה של הכפתור על הסרגל ניתן לכוון את רמת הבהירות בסרטון.

**הקלטת קול Card-T**: הדלקה או כיבוי של הקלטת שמע.

**נקודת גישה של אינטרנט אלחוטי**: ניתן להשתמש במכשיר כנקודה חמה לאינטרנט על ידי הדלקה של האפשרות.

**סיסמה Wifi** -)של ה:1-8 ניתן לשנות את סיסמת ברירת המחדל) Fi-Wi.

**אתחול מכשיר** אפשרות זו. : ניתן לבצע אתחול למכשיר על ידי

**בדיקה עצמית :** מידע אודות תקינות הפרמטרים והרכיבים במכשיר.

**מידע על ההתקן** מידע אודות אות : GPS,זיכרון מכשיר פנוי, זיכרון SD פנוי, מספר IMEI של המכשיר ומידע על גרסת המכשיר.

<mark>שחזר את הגדרות היצרן</mark>: ביצוע שחזור הגדרות יצרן ימחק את כל הנתונים ששונו או נשמרו בהגדרות המכשיר כולל קבצים נעולים.

מפרמט <mark>SD Card:</mark> מחיקת הנתונים בכרטיס הזיכרון(מומלץ לבצע מעת לעת לאחר גיבוי הנתונים).